# **الوصول إلى بوابة الطالب اإللكترونية: (Edugate (**

عن طريق الذهاب إلى موقع البوابة االلكترونية للجامعة **)**[init/psu/sa.edu.psu.edugate://https](https://edugate.psu.edu.sa/psu/init)**)**

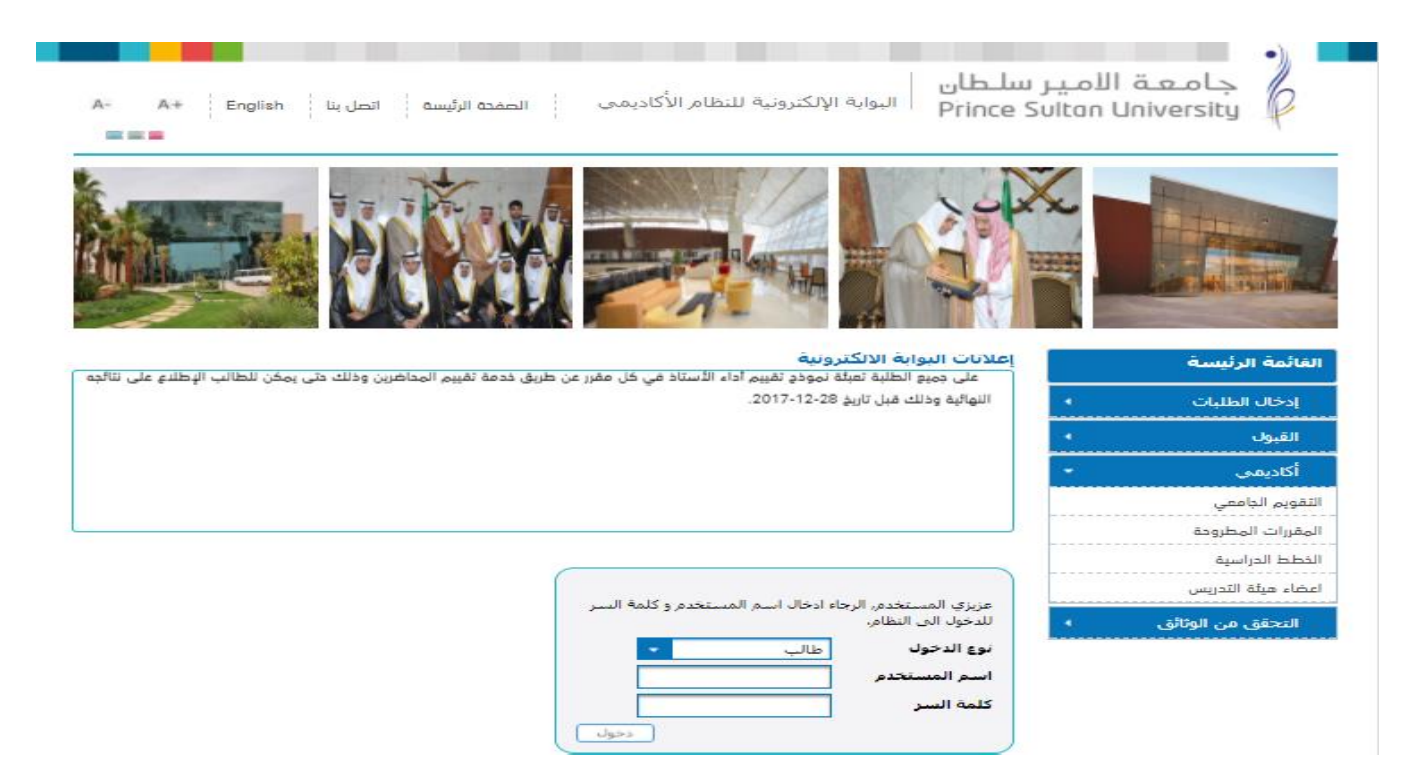

 **الستعراض المقررات المطروحة في الفصل الدراسي ومعرفة أوقاتها ومن يقوم بتدريسها )ال يلزم السداد أو**  فتح الت*س*جيل من المرشد):

# **قبل تسجيل الدخول الى حسابك الخاص**

- الضغط على أيقونة أكاديمي.
- ومن ثم الضغط على المقررات المطروحة.
	- اختيار المقر.
	- اختيار الدرجة العلمية.
	- اختيار الفصل الدراسي.
- اختيار التخصص المراد استعراض مواده.
- ثم الضغط على "تفاصيل" عند أي شعبة يراد معرفة تفاصيلها.

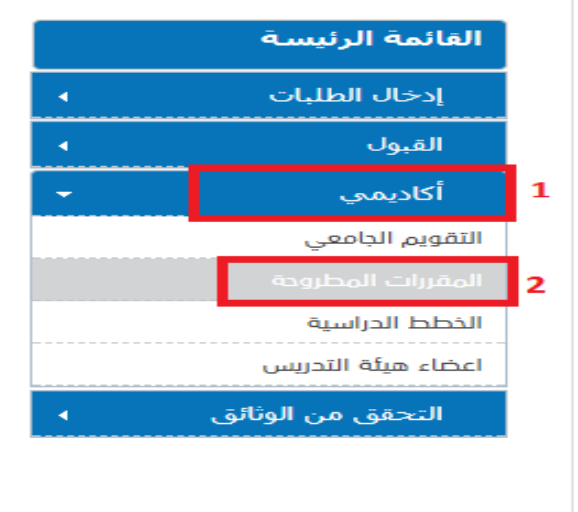

### المقررات المطروحة

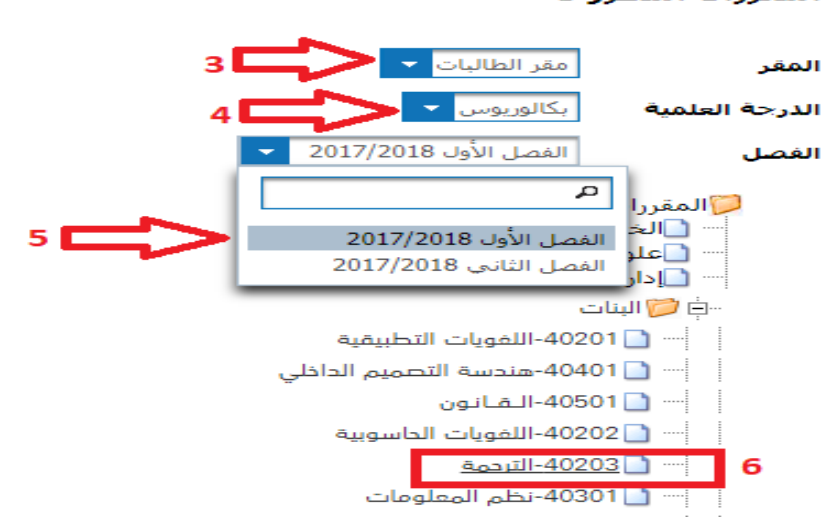

**تسجيل الدخول لحساب الطالب:**

- قم باختيار(طالب) من قائمة نوع الدخول المسند ةل .
- أدخل **رقمك الجامعي** في خانة " اسم المستخدم"، ثم أدخل **رقم الهوية** الخاصة بك في خانة كلمة السر وهي كلمة المرور االفتراضية عند الدخول ألول مرة

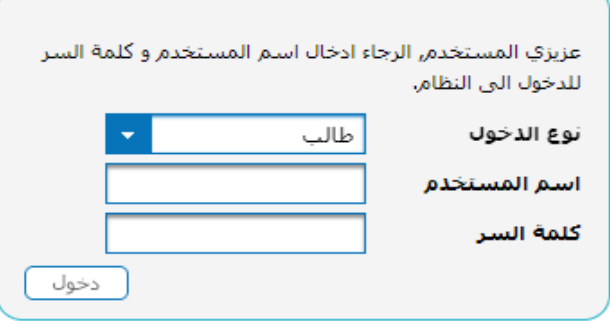

## **Username: PSU student's ID Password: National ID (or Iqama)**

estab

# **لمعرفة خطة الطالب والمواد المتبقية والتي تم اجتيازها اتبع التالي:**

- اختيار "أكاديمي " من القائمة الرئيسية.
- ستظهر قائمة، قم بالضغط على "خطة الطالب" لتظهر لك خطتك الدراسية.

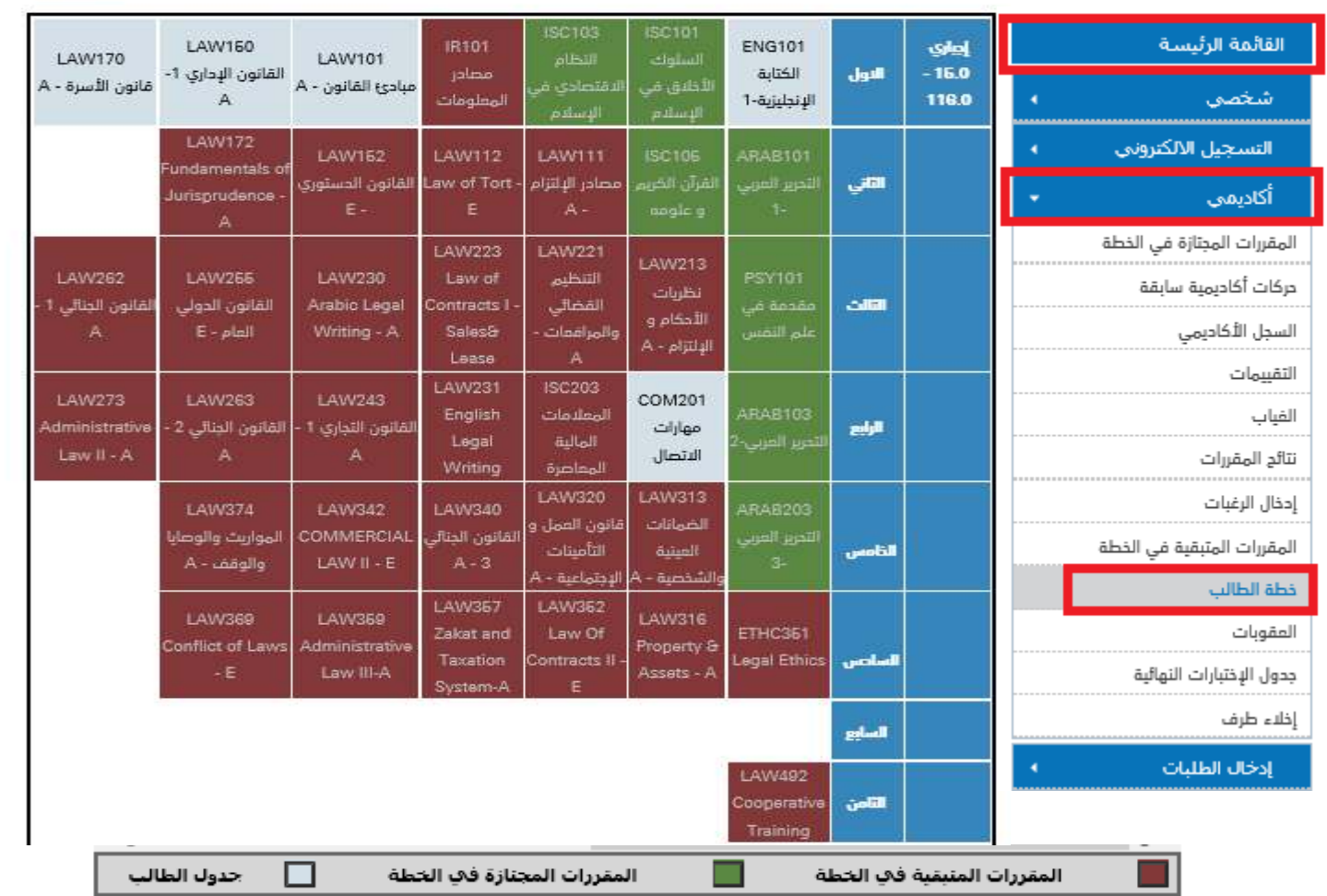

**المقررات المظللة باألحمر هي المقررات المتبقية، والمظللة باألخضر هي المقررات التي تم اجتيازها، أما المظللة بالرمادي فهي المقررات المسجلة للفصل الحالي.**

## **خطوات التسجيل و إضافة المقررات:**

- من اليمين اختر أيقونة التسجيل االلكتروني.
	- ومن ثم الضغط على الحذف واإلضافة.

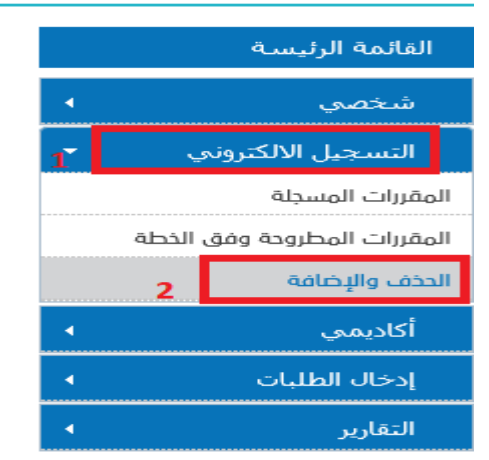

### **ستظهر الصفحة التالية**

الضغط على أيقونة إضافة.

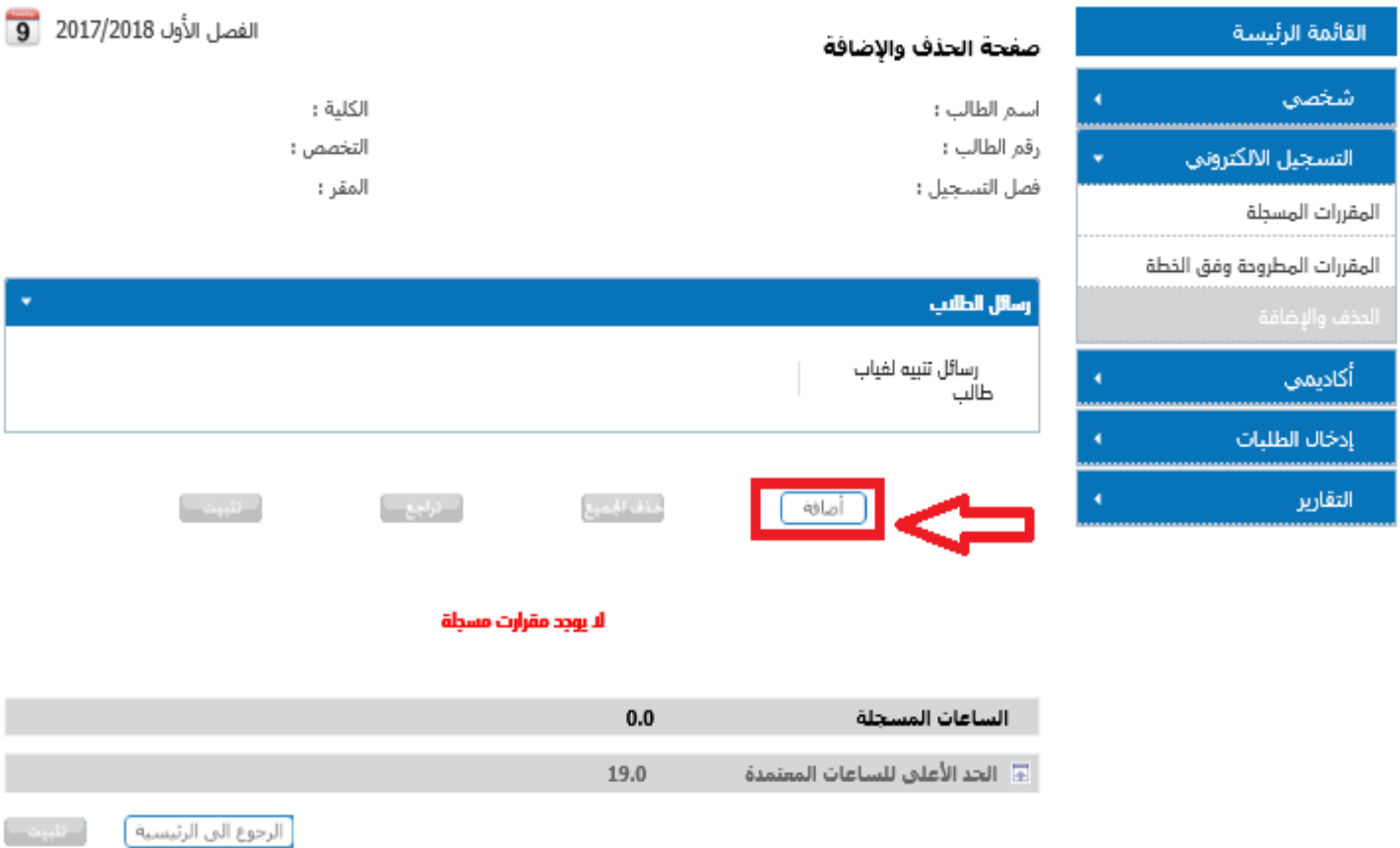

## ستظهر الصفحة التالية مع المقررات المتاحة لإضافتها كما هو موضح في الصورة

\* الرجاء الضغط على المربع يجانب كل مقرر, في حال اردت إختيار هذا المقرر.

\* إذا كنت تعرف رقم الشعبة الرجاء إحذالها في حقل (أحذل شعبة) وإذا لم تكن تعرف رقم الشعبة الرجاء الخهاب الى حقل (إبحث عن شعبة) والضغط على ه

\* في حال معرفتك لرقم الشعبة احخلها في الحقل ادناه او اختر من قائمة المقررات المتاحة بالاسفل.

#### المفز : مقر الطالبات

#### \* لا يتم عرض الشعب المغلقة

#### \* لا تظهر المقررات التي لها متطلب سابق ولم يجتزهُ الطالب

#### أدخل رقم الشعبة فې حقل أدخل الشعية ادناه

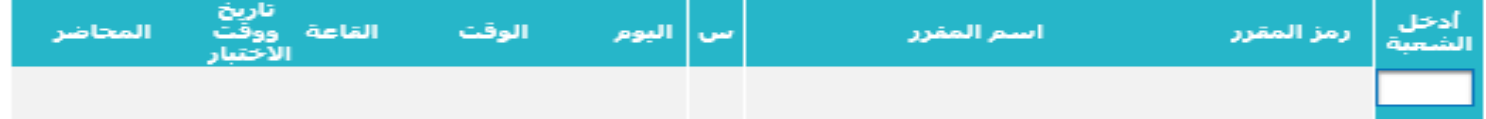

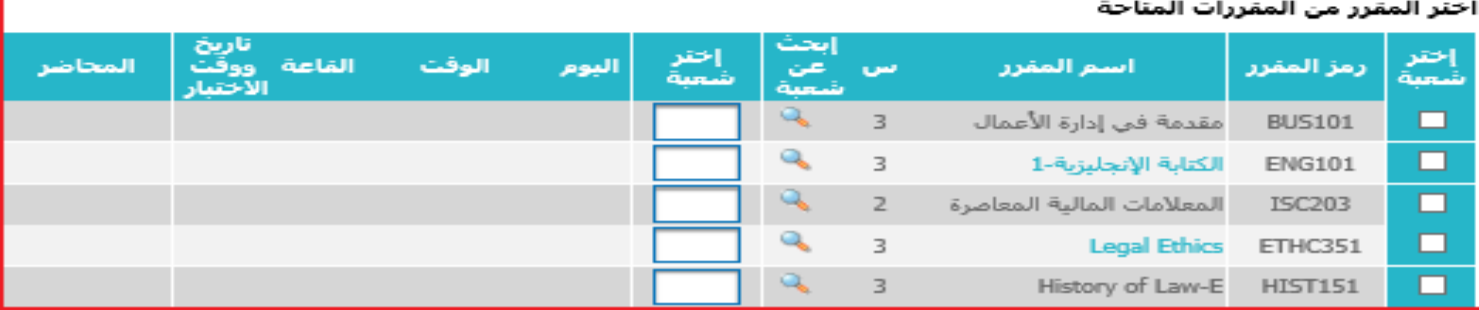

- قم باختيار المواد المراد إضافتها وذلك بوضع علامة √ أمام المادة.
- اضغط على رمز أو ايقونة البحث لتظهر شاشة بالشعب المتاحة، يجب اختيار رقم الشعبة المراد تسجيلها وذلك بالضغط على الرقم.

المفر : مقر الطالبات

- \* لا يتم عرض الشعب المغلقة
- \* لا تظهر المقررات التي لها متطلب سابق ولم يجتزهُ الطالب

#### أدخل رقم الشعبة فې حقل أدخل الشعية ادناه

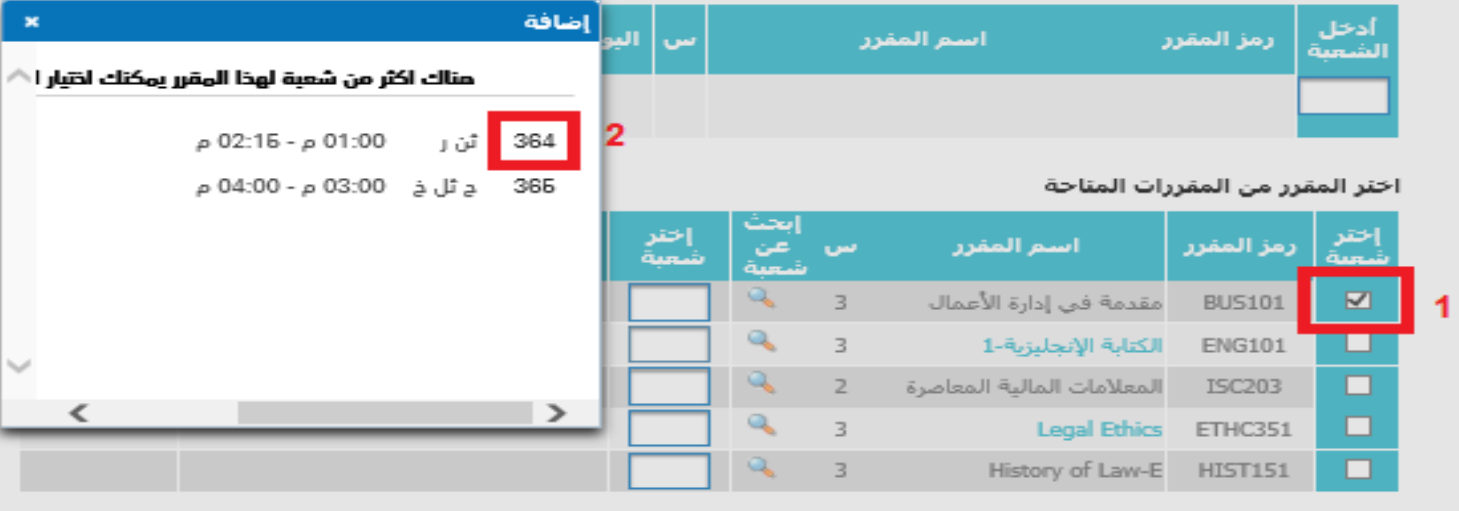

أظافة

- **بعد االنتهاء من اختيار المقرر والشعب ة اضغط على ايقونة "اضافة" بأسفل الصفحة، وستظهر الصفحة والرسالة التالية )االجراءات التي قمت بها اآلن صحيحة إذا أردت تسجيلها إضغط على زر تثبيت (**
- **يجب** اختيار أيقونة **تثبيت** وذلك ليتم تثبيت المواد في الجدول **)هذه الخطوة أساسية فمن دونها لن يتم إضافة المواد لجدول الطالب(**
	- يفضل إعادة الخطوات السابقة لكل مادة على حدة ب اختيار المادة ثم الشعبة ثم إضافة ثم تثبيت.

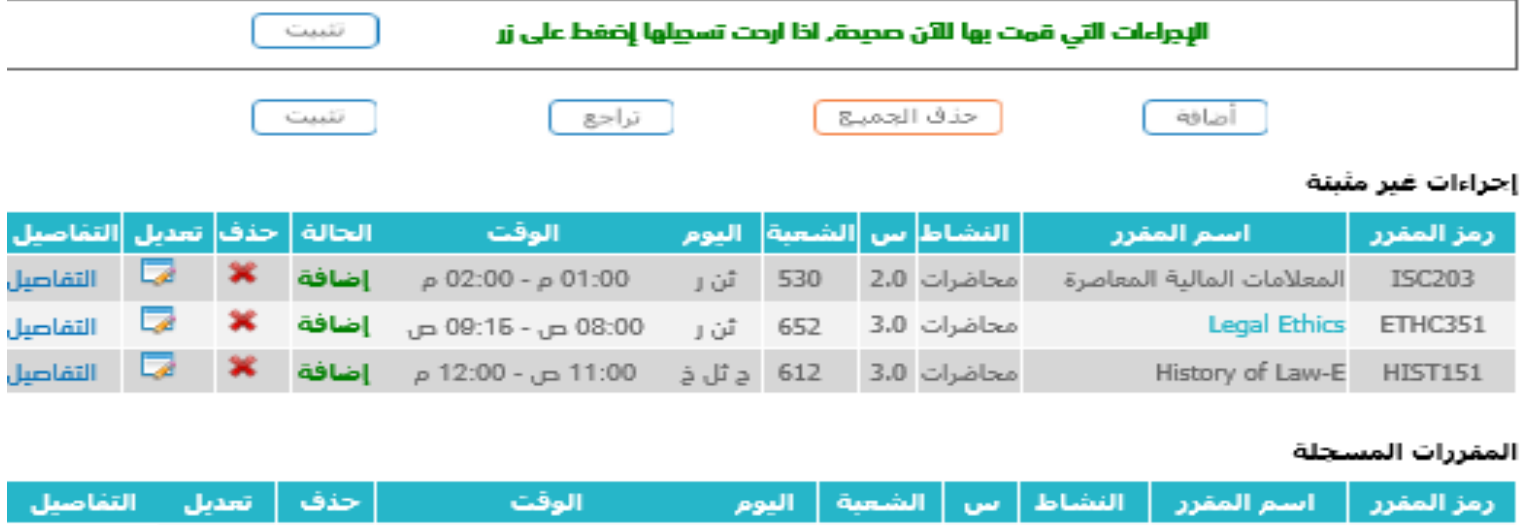

#### ملاحظة : المقررات التي تنتهي بعلامة (\*) هي مقررات حرة

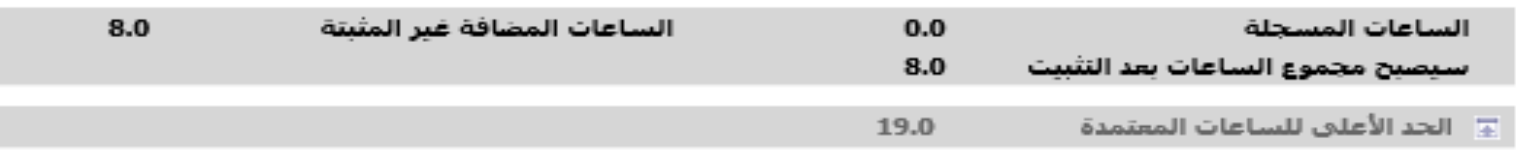

## ست**ظهر بعدها رسالة (ت**مت العملية المطلوبة بنجاح) وسيتم عرض المقررات التي تم تسجيلها كما هو موضح ف*ي* الصورة التالية

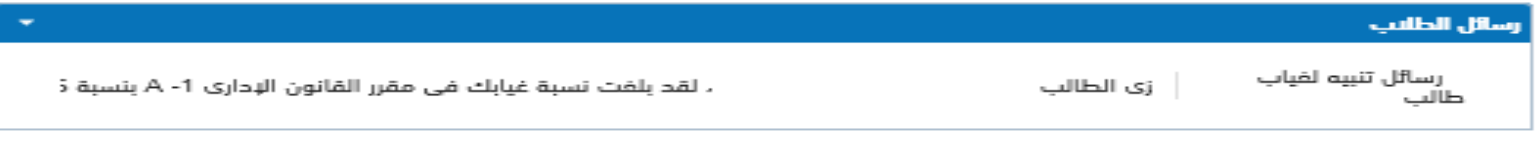

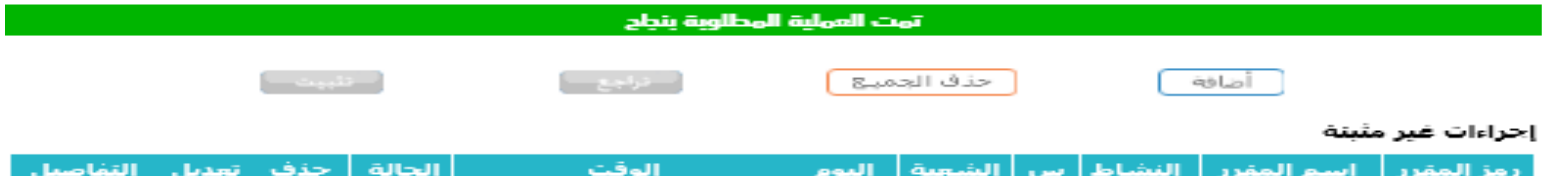

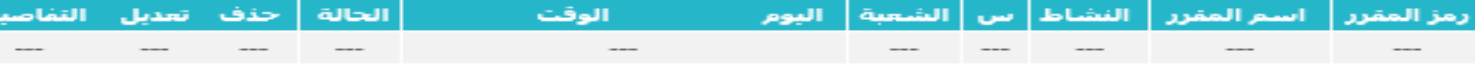

#### المفررات المسجلة

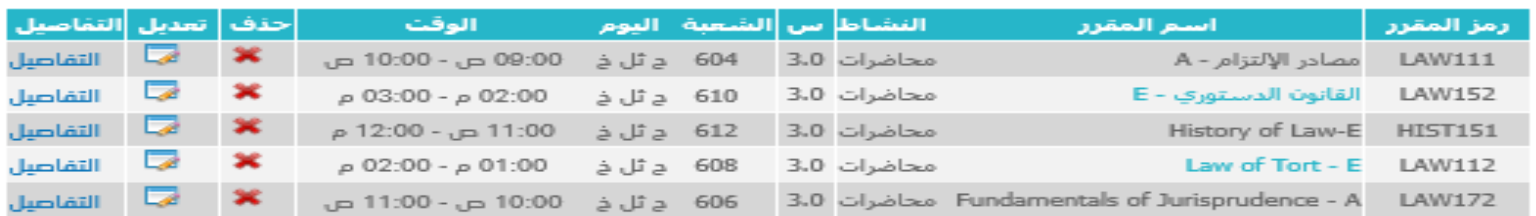

#### ملاحظة : المقررات التي تنتهي بعلامة (\*) هي مقررات حرة

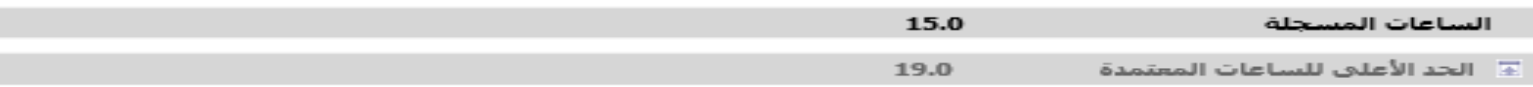

## **ملحوظة هامة:**

**يجب** على طالب السنة التحضيرية المستجد تسجيل **جميع** مقررات السنة التحضيرية **الظاهرة له** .

- فان كان من طالب المكثف المقبولين قبوال مشروطا فعليه تسجيل مادتي اللغة االنجليزية 001IENG & 002IENG فقط.

- أما إن كان قبوله غير مشروط فعليه تسجيل المقررات التالية جميعها: ,ENG010, ENG020, MATH001, CMP001 PDS001, PE001

**أو** 001LAW **بدالا** من 001MATH لطالب السنة التحضيرية - تخصص **القانون**

- وإما أن يكون محولاً من جامعة اخرى، او يحمل احد شهادات ILETS أو TOFEL وتم معادلة بعض مواد اللغة الانجليزية له فيمكنه التسجيل في مقررات المرحلة الثانية أوبعض مقررات المرحلة الجامعية العامة (بحد اقصىي مجموعه 10 ساعة) كمقررات الثقافة االسالمية ISC ومقررات اللغة العربية ARAB وعلم النفس PSY